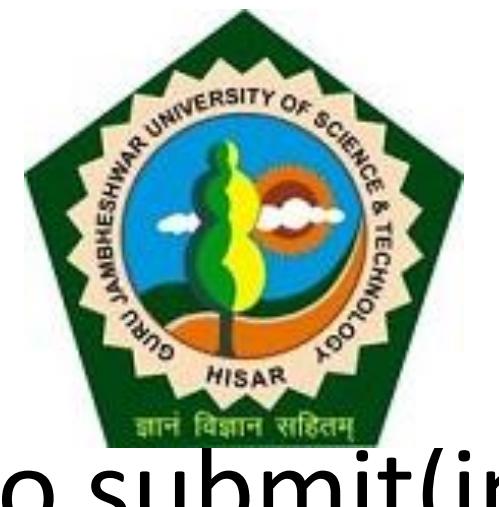

# Steps to submit(inward) Examination form entries in the system.

**Before Inwarding make ensure that you have changed the optional papers of the students otherwise Admit cards shall not be generated correctly.**

# Go to [gjust.digitaluniversity.ac a](gjust.digitaluniversity.ac)nd login

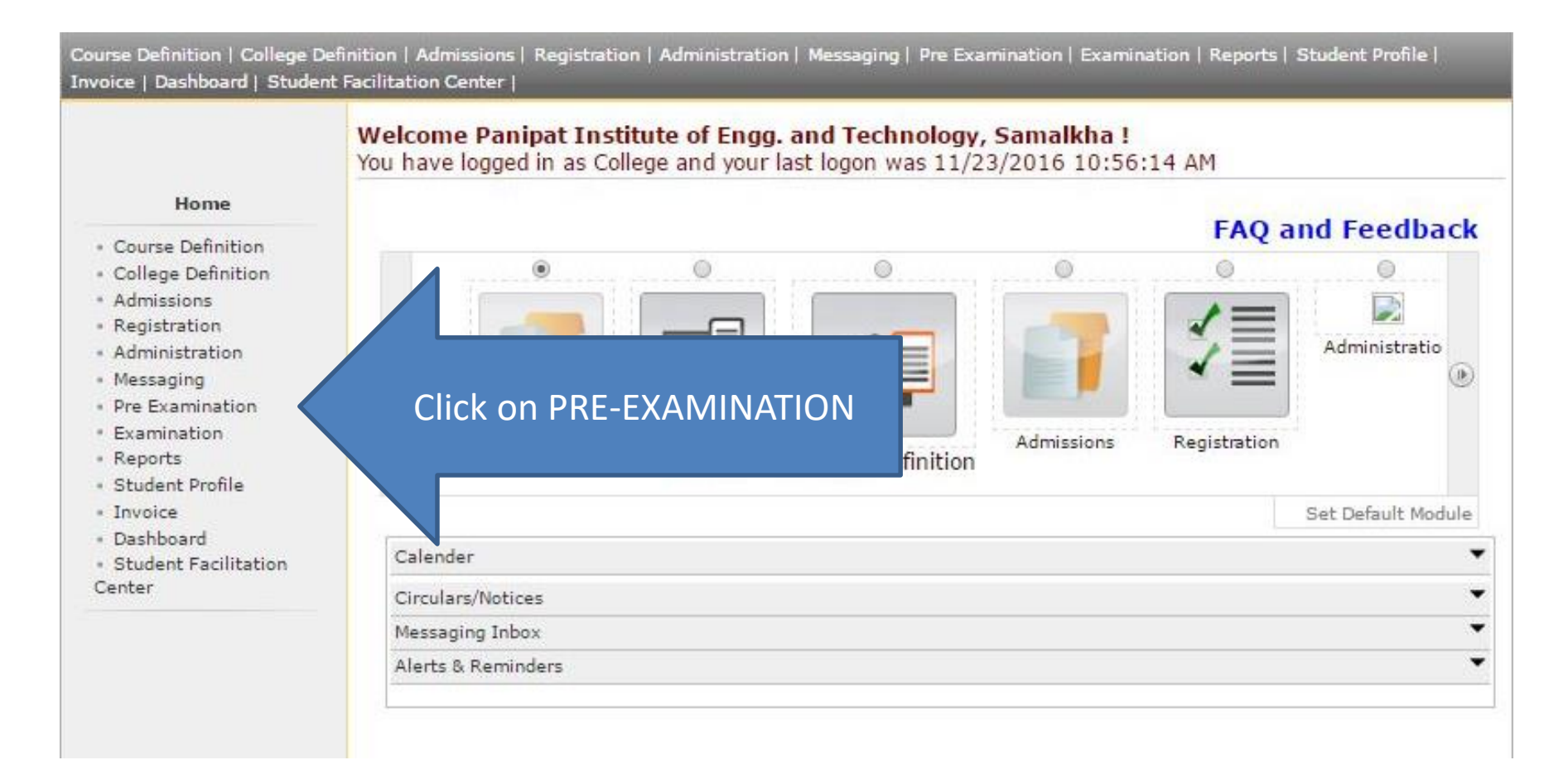

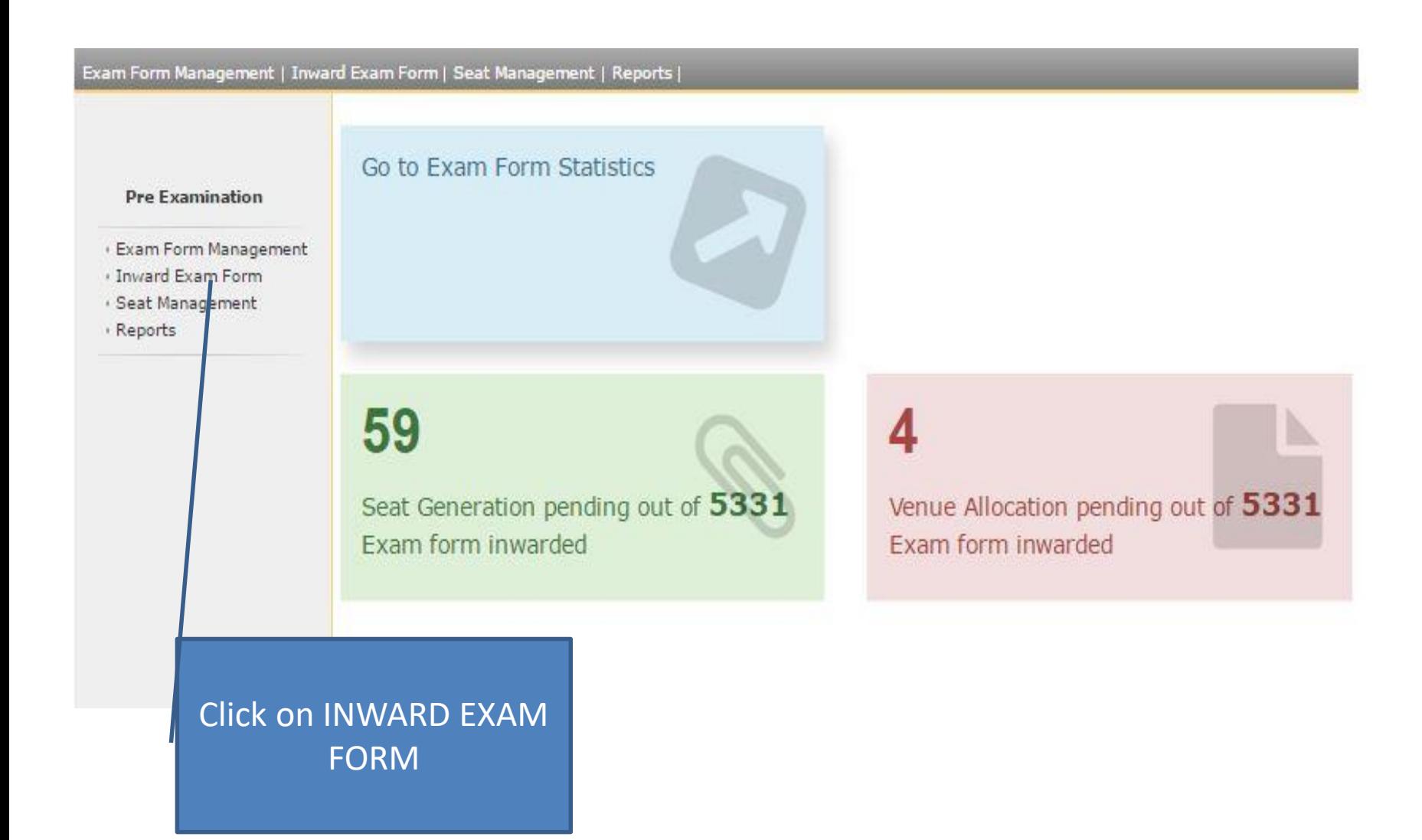

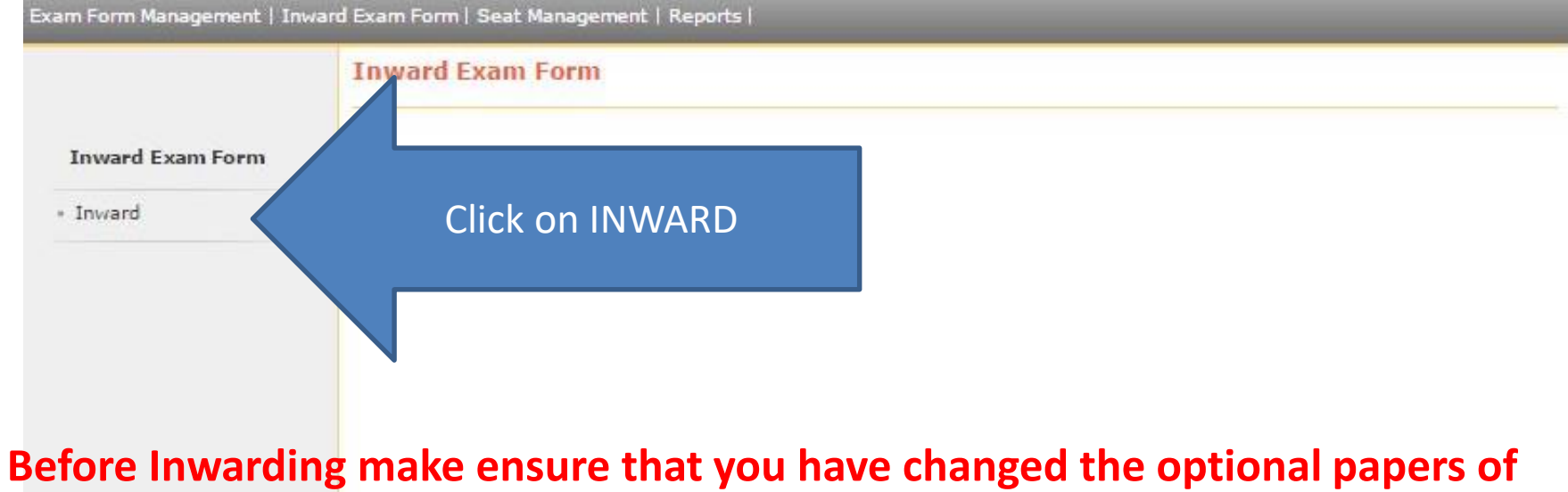

**the students otherwise Admit cards shall not be generated correctly.**

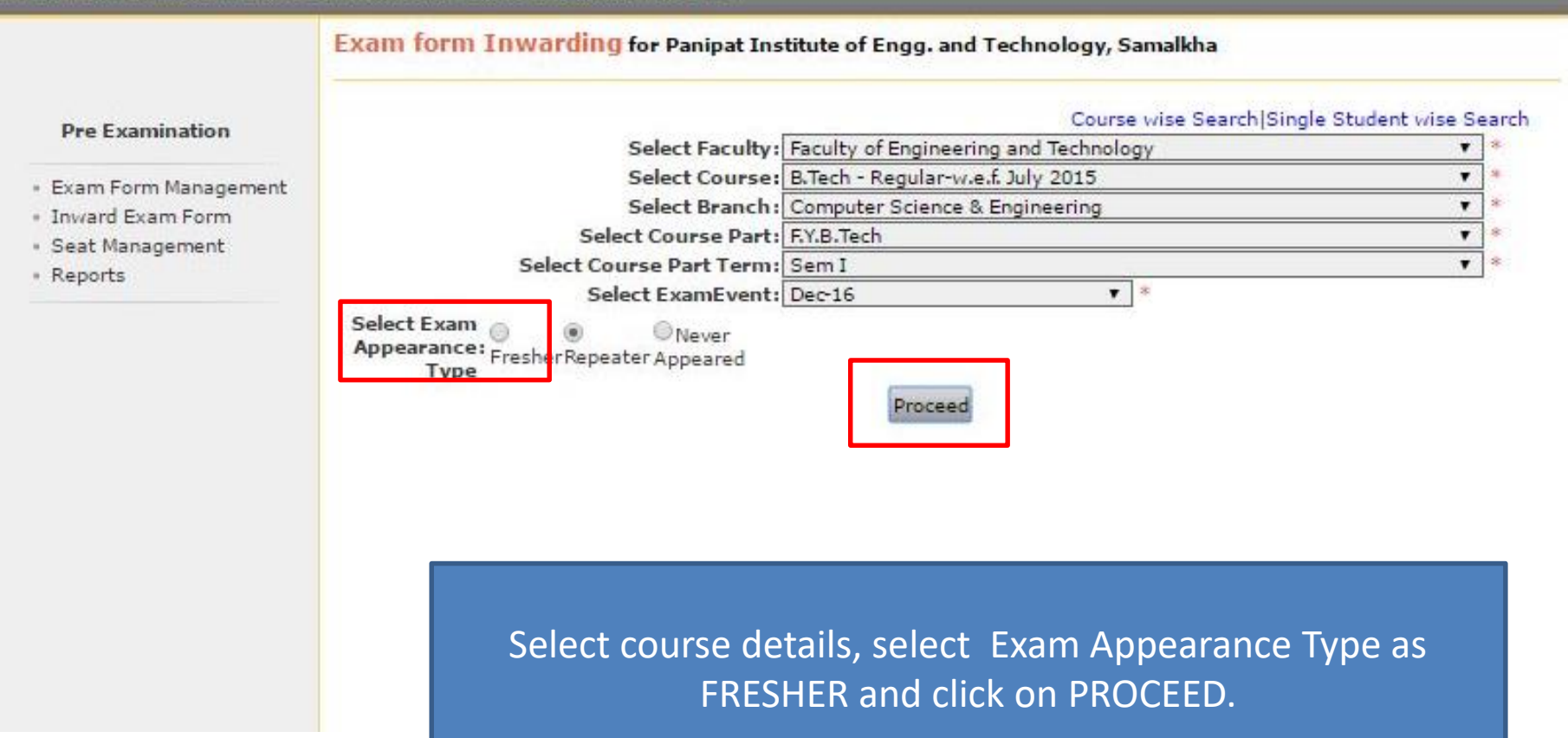

### Exam Form Inwarding for Panipat Institute of Engg. and Technology, Samalkha - [Dec-16] - B.Tech - Regularw.e.f. July 2015 - Computer Science & Engineering - F.Y.B.Tech - Sem I (Repeater)

#### **Inward Student's Exam Form list**

#### **Back to Course Selection**

inward

Exam Form Management  $\alpha$ 

**Pre Examination** 

- · Inward Exam Form
- · Seat Management
- Reports

Note: While Inwarding Exam Forms the next student will be the next in order of given sequence as below till the last student shown in this list.

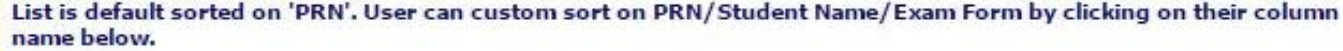

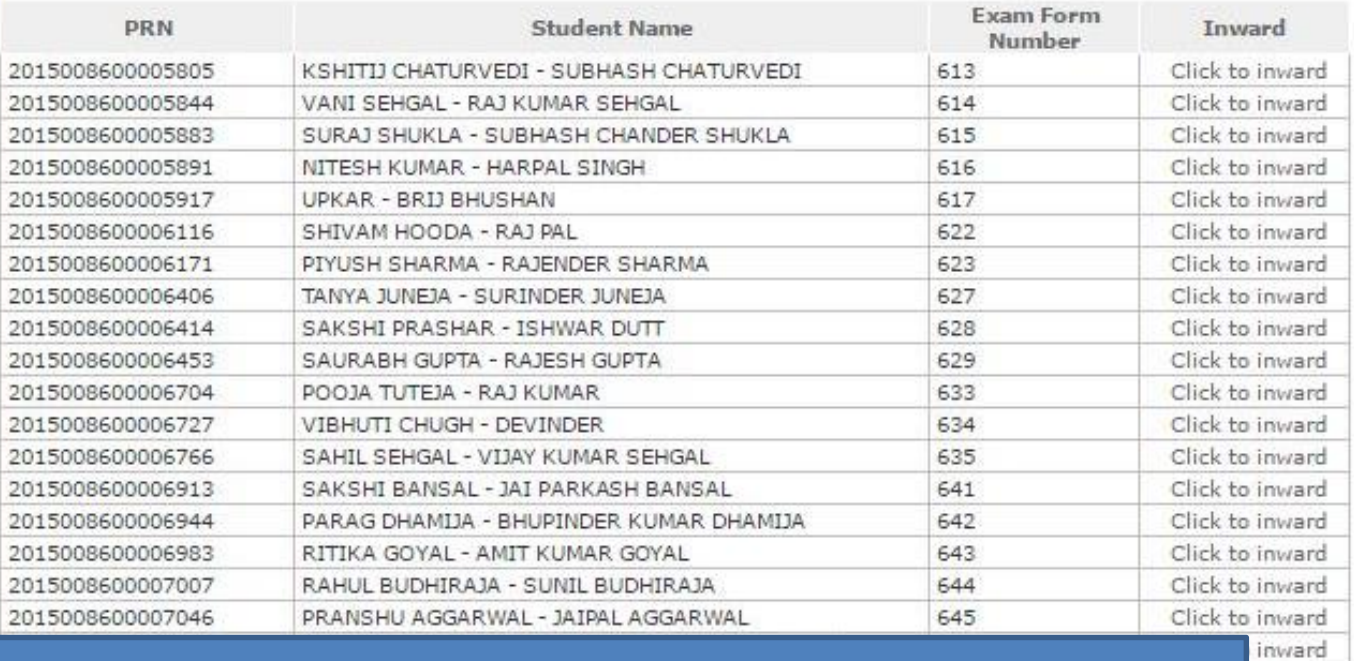

## Click on "Click to Inward" for

4

Click on Back to Course Selection

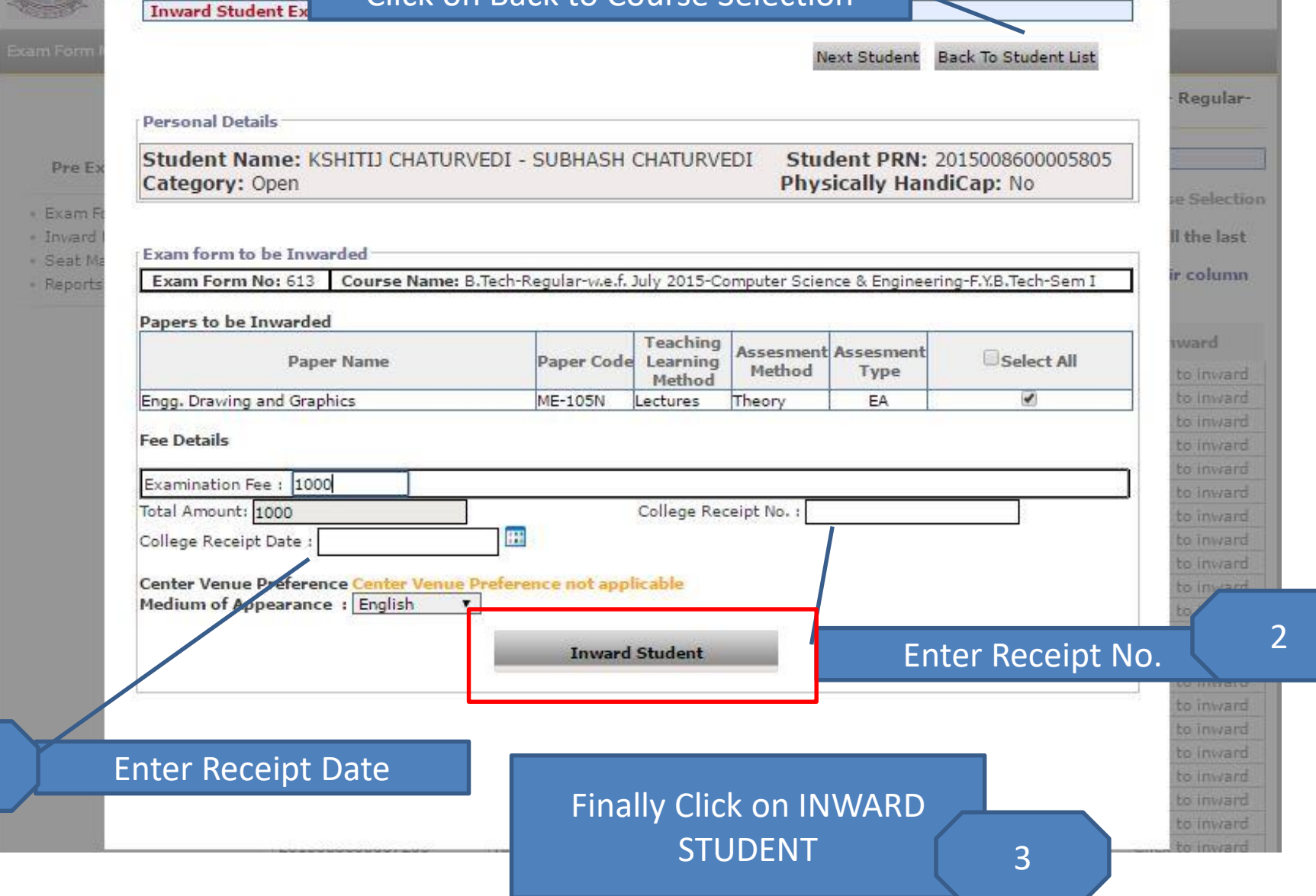

1

Exam Form Inwarding for Panipat Institute of Engg. and Technology, Samalkha - [Dec-16] - B.Tech - Regularw.e.f. July 2015 - Computer Science & Engineering - F.Y.B.Tech - Sem I (Repeater)

#### **Pre Examination**

**Inward Student's Exam Form list** 

- · Exam Form Management
- · Invard Exam Form
- · Seat Management
- \* Reports

Note: While Inwarding Exam Forms the next student will be the next in order of given sequence as below till the last student shown in this list.

**Back to Course Selection** 

List is default sorted on 'PRN'. User can custom sort on PRN/Student Name/Exam Form by clicking on their column name below.

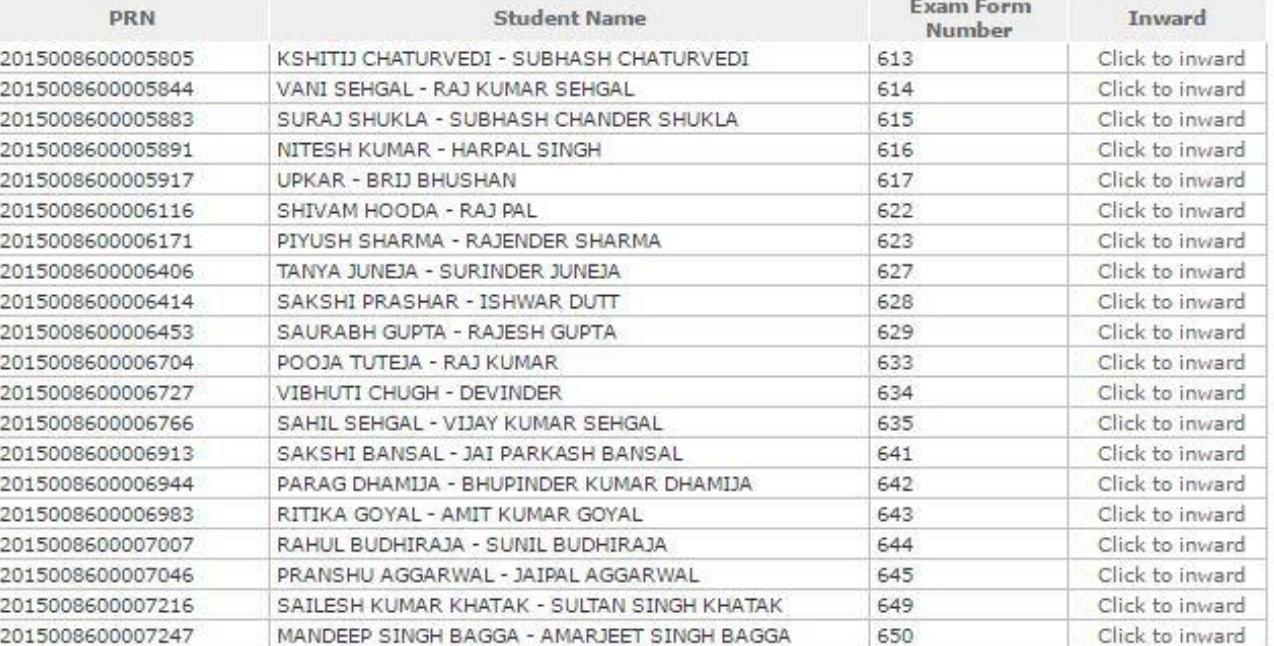

Repeat Process for other students.

According to In-warded student details, Examination Admit cards will be issued.

# Process Complete for Inwarding!!!

**According to In-warded student details, Examination Admit cards will be issued.**

**Next step is to Download Inwarded Students report (keep this report for your record purpose) ->**

## Course Definition | College Definition | Admissions | Registration | Administration | Messaging | Pre Examination | Examination | Reports | Student Profile | Invoice | Dashboard | Student Facilitation Center |

### Welcome Yamuna Institute of Engineering and Technology, Yamuna Nagar! You have logged in as College and your last logon was 12/1/2016 9:29:06 AM

#### Home

- Course Definition
- · College Definition
- · Admissions
- » Registration
- · Administration
- · Messaging
- · Pre Examination
- · Examination
- » Reports
- · Student Profile
- · Invoice
- · Dashboard
- · Student Facilitation Center

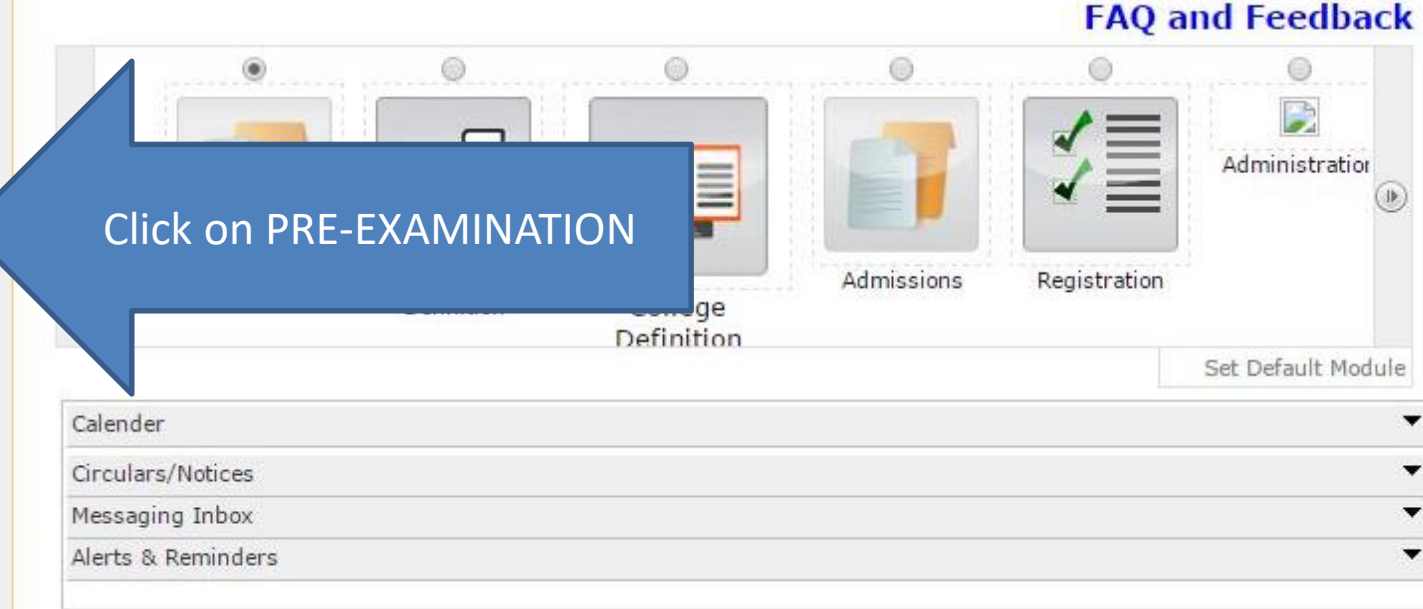

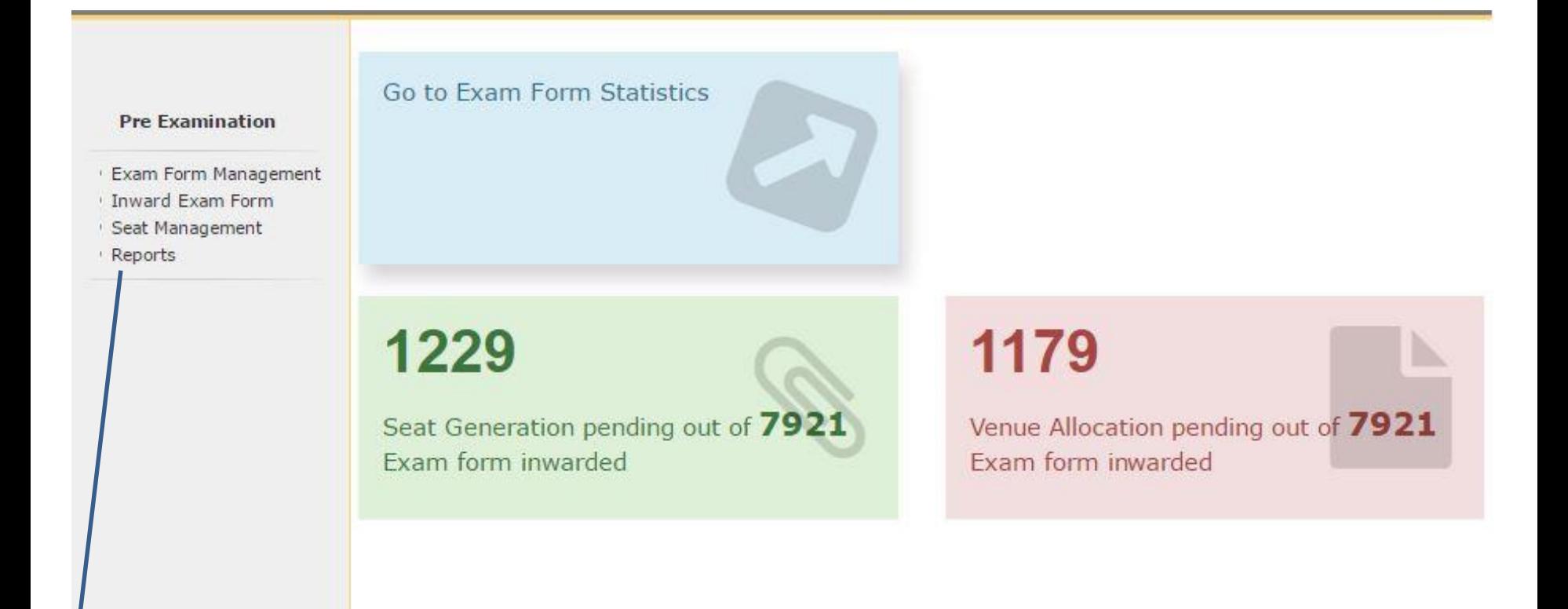

# Click on REPORTS

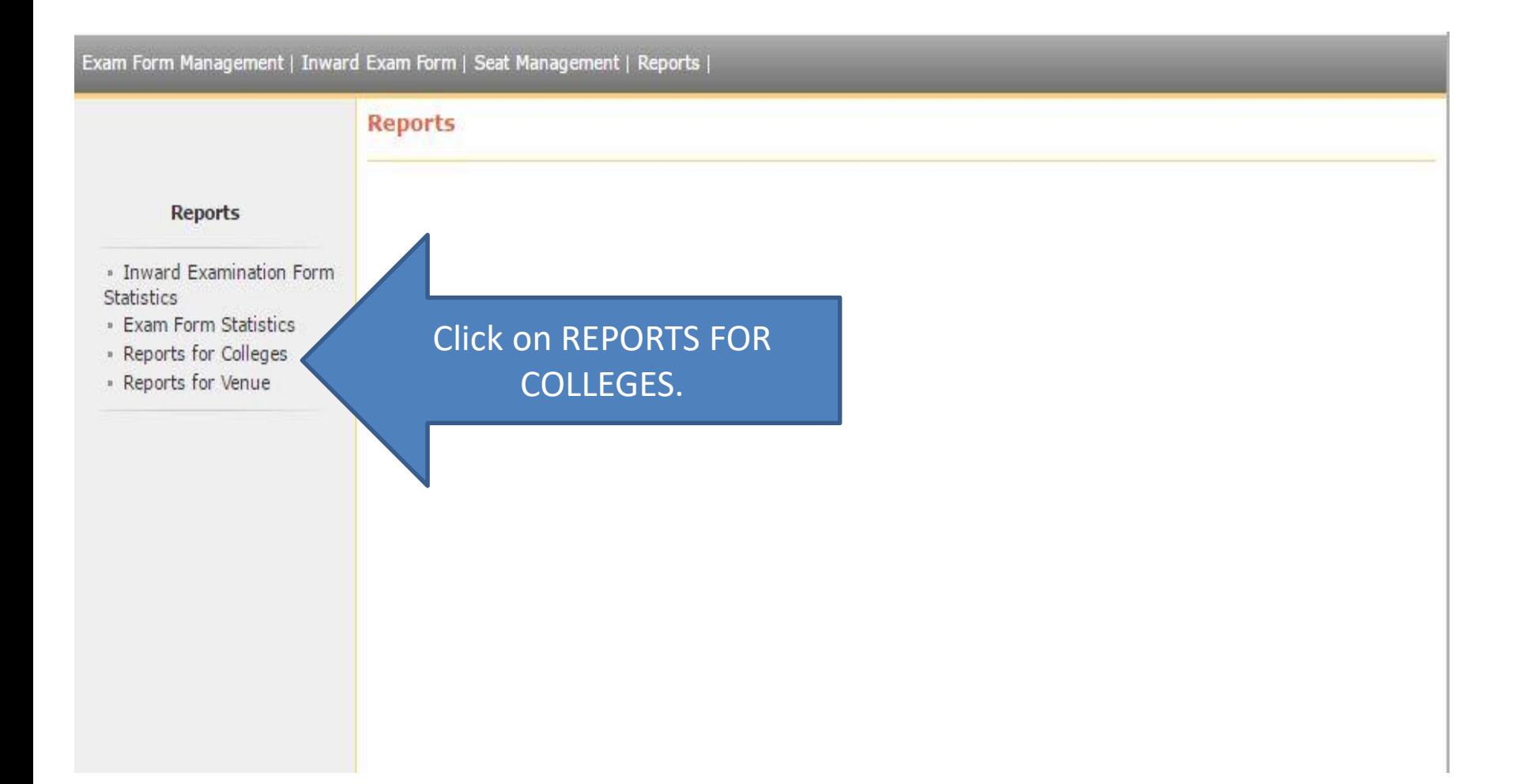

## **Reports For Colleges**

## **Reports for Colleges**

- · Download Examination Form
- · Download Examination HallTicket
- · Examination Form Submission
- · Blank Mark List
- » Paper Wise Name List
- » Physically Challenged Student List
- · Student List By Venue

**Click on EXAMINATION FORM SUBMISSION** 

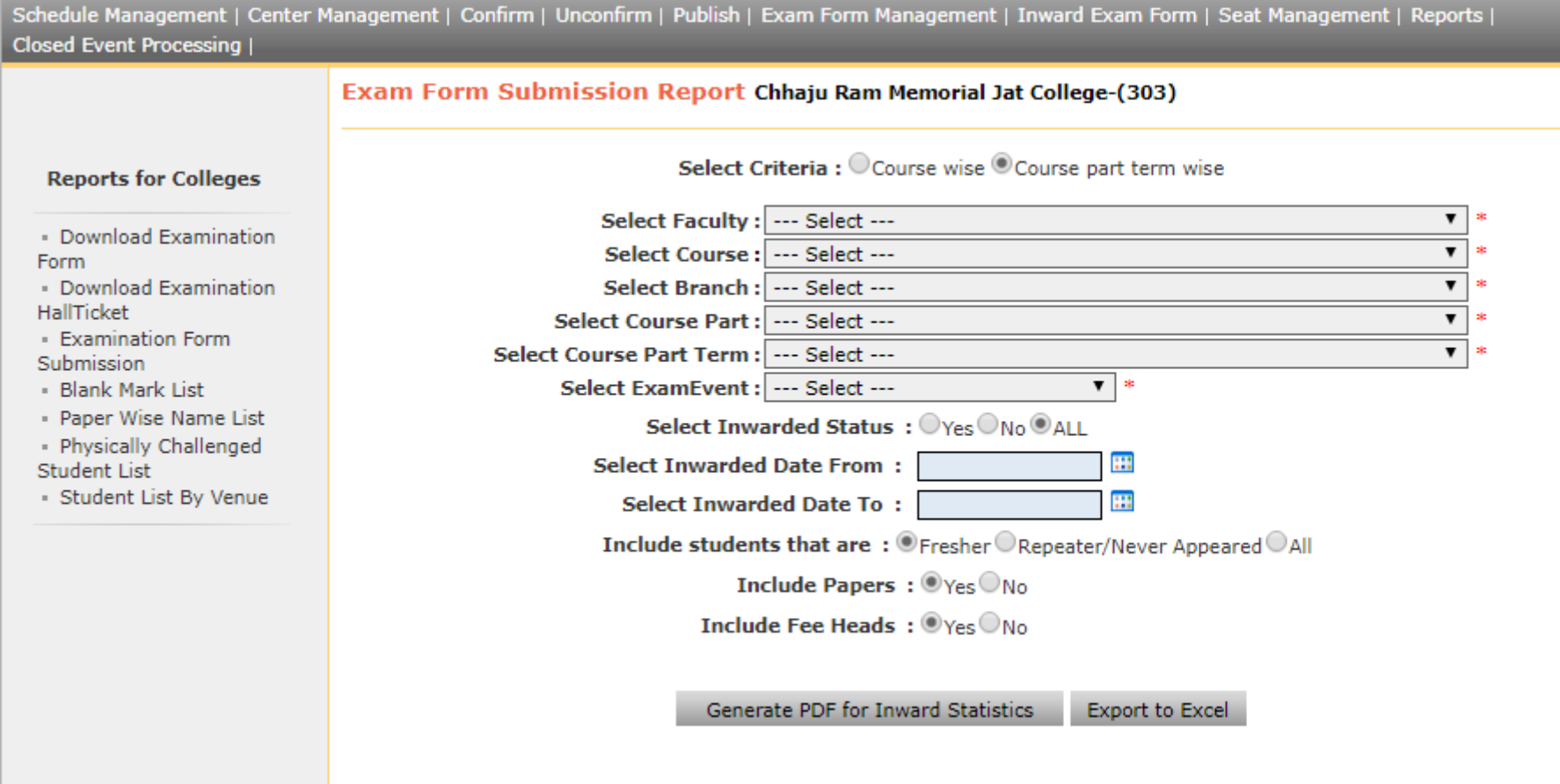

Do selection as mentioned and generate report.

# Thank You!!!

**According to In-warded student details, Roll No will be issued. Make Ensure you have uploaded details properly.**